#### **CAMERA: TAKE PHOTO**

| Page   | 1 of 8         |
|--------|----------------|
| Status | DRAFT          |
| Date   | April 28, 2012 |

Just taken photos will be added to the top left

This is reset to empty each time leave the current camera session for privacy reasons

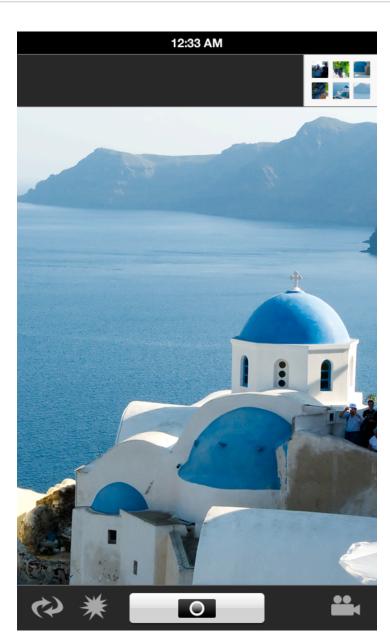

Tap Gallery thumbnail to see all photos

Live camera view

Tap anywhere to focus?

Flip front and back camera

Toggle flash On/Off/Auto

Toggle Camera/Video mode

Camera: Shutter button Video: Record/Stop

## **CAMERA: TAKE PHOTO**

| Page   | 2 of 8         |
|--------|----------------|
| Status | DRAFT          |
| Date   | April 28, 2012 |

New photos are added to the left

You can quickly preview just taken photos by tapping on them

But if you leave the camera app, the recent thumbnails will be reset to empty

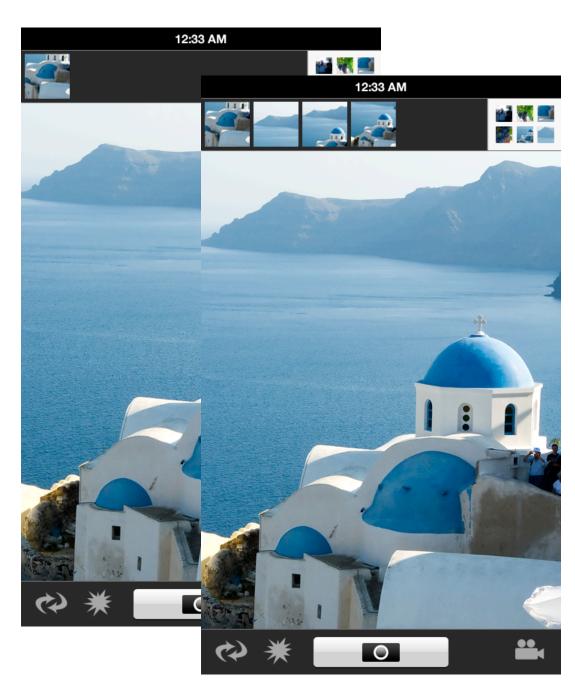

#### **GALLERY: VIEW PHOTO**

| Page   | 3 of 8         |
|--------|----------------|
| Status | DRAFT          |
| Date   | April 28, 2012 |

Selected photo is highlighted

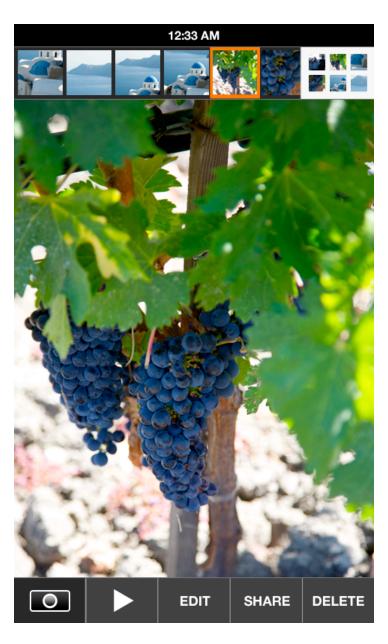

Tap Gallery thumbnail to see all photos

Pinch to zoom

Swipe left and right for previous and next photo

Tap Camera to go to Camera

Tap Play to start slideshow
from this photo

Tap Edit for filters and other editing functions

Tap Share to email, text, or set as wallpaper (may need a better verb here or icon)

Tap Delete for confirmation to delete selected photo

## **GALLERY: BROWSE PHOTOS**

| Page   | 4 of 8         |
|--------|----------------|
| Status | DRAFT          |
| Date   | April 28, 2012 |

Tap Select for multi-select mode

Tap Play button to start slideshow from the photo at the top left

Tap any photo to view

Swipe up and down to scroll

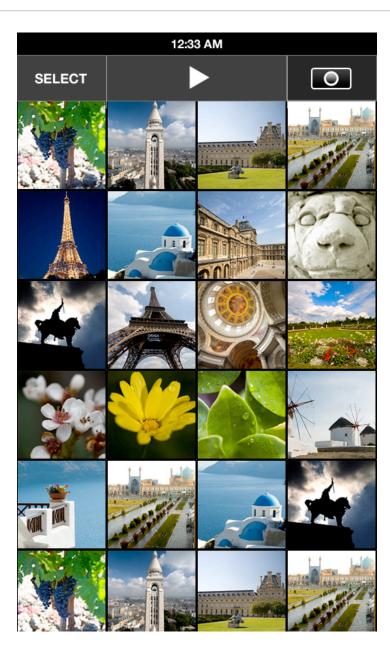

Tap Camera to go to Camera

## **GALLERY: SELECT PHOTOS**

| Page   | 5 of 8         |
|--------|----------------|
| Status | DRAFT          |
| Date   | April 28, 2012 |

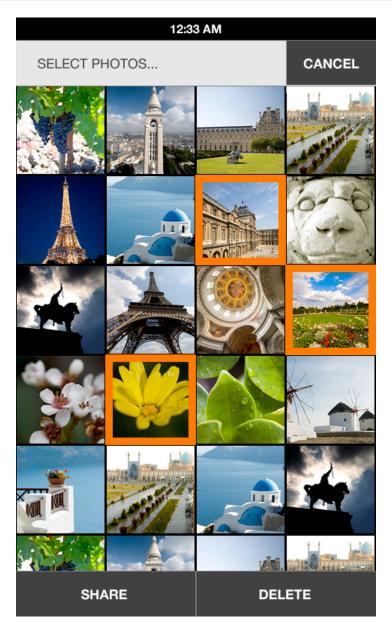

Tap Cancel to return to browsing photos

Tap photo to add to selection, tap again to unselect

Tap Share to email or text, selected photos

Tap Delete for confirmation to delete selected photos

# **VIDEO: READY TO RECORD**

| Page   | 6 of 8         |
|--------|----------------|
| Status | DRAFT          |
| Date   | April 28, 2012 |

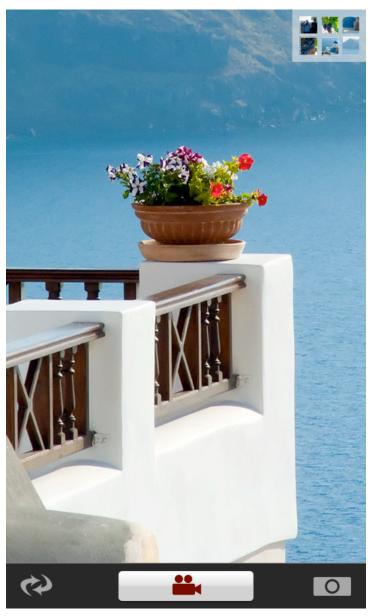

Shortcut to gallery is still at top right

Flip front / back camera for video

Tap Record button to start recording

Tap camera icon to toggle back to camera mode

## **VIDEO: RECORDING**

| Page   | 7 of 8         |
|--------|----------------|
| Status | DRAFT          |
| Date   | April 28, 2012 |

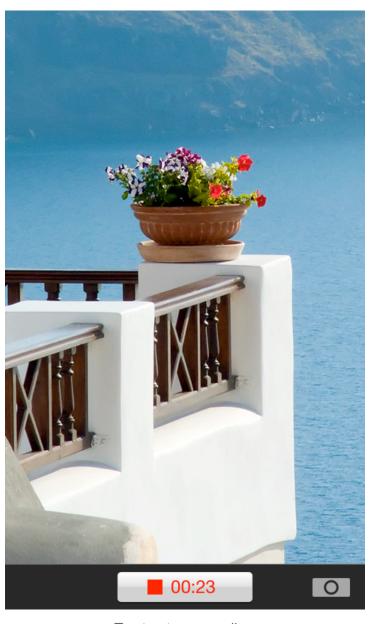

Tap to stop recording Elapsed time shows

Tap camera icon to stop recording and go to camera mode. This saves one step if you want to quickly take a photo while in video mode.

# **VIDEO: RECORDING**

| Page   | 8 of 8         |
|--------|----------------|
| Status | DRAFT          |
| Date   | April 28, 2012 |

Just shot videos added to the left

Videos have a Play icon

Filmstrip is overlaid on video due to the wider video aspect ratio

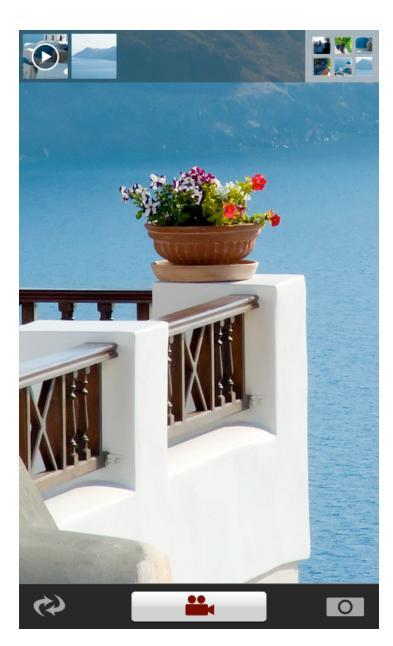

Shortcut to gallery